#### **Eyewitness Data Vault Quick Start Guide**

# **INTRODUCTION**

The Quick Start Guide takes you through the fundamental steps required for operating the Eyewitness Data Vault (EDV) application.

For additional information regarding the steps in the Quick Start Guide refer to the EDV User's Guide (Kustom Part Number 006-1076-00).

#### **Startup**

To start the Eyewitness Data Vault Desktop Application, double-click the **EDV Desktop** icon located on the Windows Desktop.

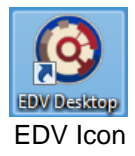

# **Login**

The Login Screen consists of two fields: Username and Password. Enter your assigned Username and Password into these fields and click the **Login** button. The Server Administrator (person deemed responsible for the EDV's operation) must assign you a valid Username and Password.

If the Username and Password are accepted the Main Search Screen will be displayed. If there is a problem *"Wrong username or password"* will be displayed.

The Login is important because this is how the EDV tracks user activities for the Audit Trail. The Administrator can define different levels of access to EDV's features. For more information on configuring EDV users, refer to the "Configuring Users" section of the EDV User's Guide.

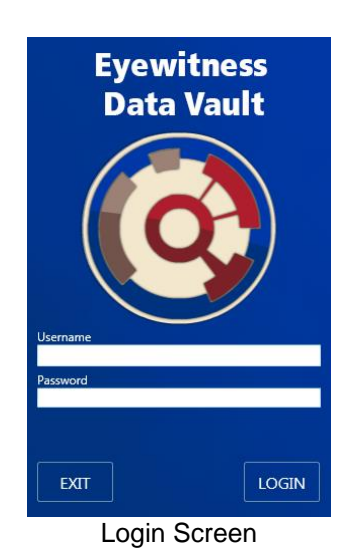

**Searching**

The EDV desktop application Search function is divided into three sections.

The **Basic Search** tab contains the most frequently used search parameters (Date, Time, Officer Name, Badge Number and Vehicle Number).

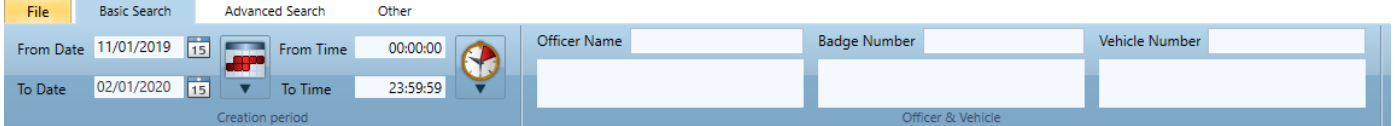

The **Advanced Search** tab contains advanced search parameters (DVR Type, Triggering Events, Stop/Hold Classifications, Events, Camera/Microphone Activations, MDC/EDV Data & User Data).

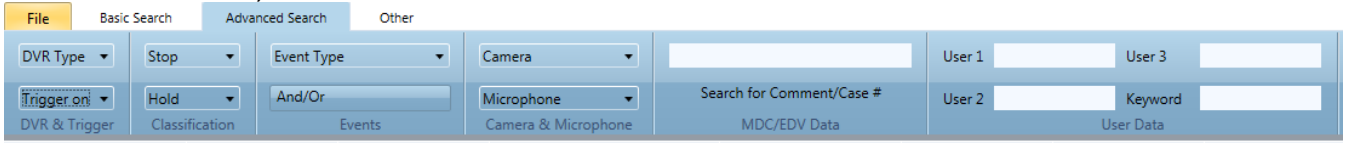

The **Other** tab contains less frequently used search parameters (File Type, File Name, File Extension, Ingestion Date & File Status).

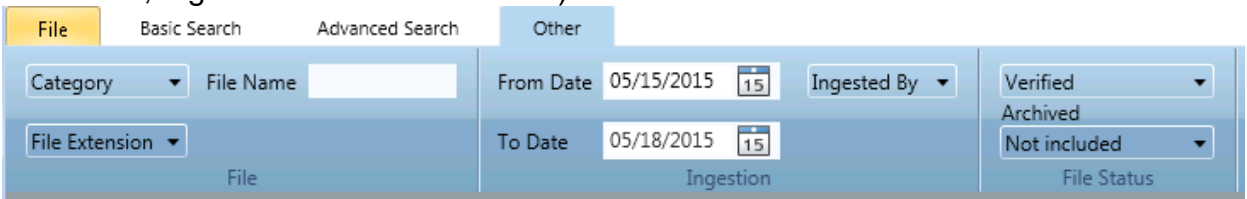

Clicking on the Search button will apply parameters from all tabs, not just the parameters from the current tab.

The search criteria can be saved, loaded or reset by clicking the symbol below the Search button.

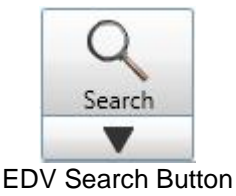

## **Search Results**

The Search screen displays all of the records that meet the specified search criteria. Double-click on a record to view more information. If the record is a KSI video file then it will open in EDV's player. If the record is a different file type then additional information is displayed and the content can be viewed using the associated Windows application.

|                | Eyewitness Data Vault - Desktop Application<br>o        |                                |                                     |                                           |                          |                              |                              |                                                   |                        |
|----------------|---------------------------------------------------------|--------------------------------|-------------------------------------|-------------------------------------------|--------------------------|------------------------------|------------------------------|---------------------------------------------------|------------------------|
| File           | File<br><b>Basic Search</b><br>Advanced Search<br>Other |                                |                                     |                                           |                          |                              |                              |                                                   |                        |
| <b>Menu</b>    | 15<br>From Dat. 01/01/2017                              | From Time                      | 00:00:00                            | Officer Name                              | <b>Badge Number</b>      |                              | Vehicle Number               | T-L Lat/Long 0                                    | Q<br>$\circ$           |
|                | 03/31/2017 15<br>To Date                                | <b>v</b> To Time               | 23:59:59                            |                                           |                          |                              |                              | B-R Lat/Long 0<br>$\mathbf{v}$                    | Search<br>$\mathbf{O}$ |
| Search         |                                                         | Creation period                |                                     |                                           |                          | Officer & Vehicle            |                              | GPS                                               | $\blacktriangledown$   |
| <b>Ribbon</b>  | Image                                                   | <b>Creation Time</b>           | Device Type/File Type   Origin info |                                           | Stop/Hold classification | Ingestion info               | Exp. Date/Remaining          | File Origin Path/Name                             | MDC/EDV Data           |
|                | $\curvearrowright$ 20 March 2017                        |                                |                                     |                                           |                          |                              |                              |                                                   |                        |
|                |                                                         | Creation Time<br>03/20/2017    | Evidence Type                       | Officer                                   | Stop                     | Ingestion time<br>03/20/2017 | <b>Expiration Date</b>       | Path                                              | MDC Data               |
|                |                                                         | 11:15:34<br>Duration           | EHD<br>File Type                    | <b>Dave Teeter</b><br>Vehicle 0123456789  | SPEEDING<br>Hold         | 14:37:16<br>Ingested by      | Remaining Days               | C:\IAVideo\car55<br>Name                          | EDV Data               |
|                |                                                         | 00:00:58                       | mp4                                 | Badge No 0123456789                       | <b>HOLD FOR COURT</b>    | System                       |                              | 20170320111534-01-KSI-20170320-11-15-34-0         |                        |
|                |                                                         | Creation Time                  | Evidence Type                       | Officer                                   | Stop                     | Ingestion time               | <b>Expiration Date</b>       | Path                                              | MDC Data               |
|                |                                                         | 03/20/2017<br>11:15:34         | EHD<br>File Type                    | <b>Dave Teeter</b><br>Vehicle 0123456789  | SPEEDING<br>Hold         | 03/20/2017<br>14:37:24       | Remaining Days               | C:\IAVideo\car55<br>Name.                         | EDV Data               |
| Search         |                                                         | Duration<br>00:00:57           | mp4                                 | Badge No 0123456789                       | <b>HOLD FOR COURT</b>    | Ingested by<br>System        |                              | 20170320111534-02-KSI-20170320-11-15-34-0         |                        |
| <b>Results</b> |                                                         | <b>Creation Time</b>           | <b>Evidence Type</b>                | Officer                                   | Stop                     | Ingestion time               | <b>Expiration Date</b>       | Path                                              | <b>MDC Data</b>        |
|                |                                                         | 03/20/2017<br>11:22:23         | EHD                                 | <b>Dave Teeter</b>                        | <b>SPEEDING</b>          | 03/20/2017<br>14:37:26       | 07/16/2017                   | C:\IAVideo\car55                                  |                        |
|                |                                                         | in boo<br>Duration<br>00:01:19 | File Type<br>mp4                    | Vehicle 0123456789<br>Badge No 0123456789 | Hold                     | Ingested by<br>System        | Remaining Days<br>89         | Name<br>20170320112223-01-KSI-20170320-11-22-23-0 | <b>EDV Data</b>        |
|                |                                                         | Creation Time                  | Evidence Type                       | Officer                                   | Stop                     | Ingestion time               | <b>Expiration Date</b>       | Path                                              | MDC Data               |
|                |                                                         | 03/20/2017<br>11:22:23         | EHD<br>File Type                    | <b>Dave Teeter</b><br>Vehicle 0123456789  | SPEEDING<br>Hold         | 03/20/2017<br>14:37:29       | 07/16/2017<br>Remaining Days | C:\IAVideo\car55<br>Name                          | EDV Data               |
|                |                                                         | Duration<br>00:01:18           | mp4                                 | Badge No 0123456789                       |                          | Ingested by<br>System        | 89                           | 20170320112223-02-KSI-20170320-11-22-23-0         |                        |
|                |                                                         | Creation Time<br>03/20/2017    | Evidence Type                       | Officer                                   | Stop                     | Ingestion time<br>03/20/2017 | <b>Expiration Date</b>       | Path                                              | MDC Data               |
|                |                                                         | 11:46:05                       | EHD<br>File Type                    | <b>Dave Teeter</b><br>Vehicle 0123456789  | <b>SPEEDING</b><br>Hold  | 14:37:31                     | Remaining Days               | C:\IAVideo\car55<br>Name                          | EDV Data               |
|                |                                                         | Duration<br>00:08:36           | mp4                                 | Badge No 0123456789                       | <b>HOLD FOR COURT</b>    | Ingested by<br>System        |                              | 20170320114605-01-KSI-20170320-11-46-05-0         |                        |
|                |                                                         | Creation Time<br>03/20/2017    | Evidence Type                       | Officer                                   | Stop                     | Ingestion time<br>03/20/2017 | <b>Expiration Date</b>       | Path                                              | MDC Data               |
|                |                                                         | 11:46:06                       | EHD<br>File Type                    | <b>Dave Teeter</b><br>Vehicle 0123456789  | SPEEDING<br>Hold         | 14:37:35                     | Remaining Days               | C:\IAVideo\car55<br>Name                          | EDV Data               |
| <b>Status</b>  |                                                         | Duration<br>00:00:34           | mp4                                 | Badge No 0123456789                       | <b>HOLD FOR COURT</b>    | Ingested by<br><b>System</b> |                              | 20170320114605-02-KSI-20170320-11-46-05-0         |                        |

EDV Search Results

### **Status Bar**

At the bottom of the search results you will find the Status Bar. The Status Bar displays six bits of information that may prove to be useful.

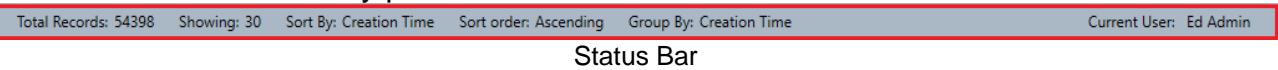

(viewing from left to right)

- Total Records The total number of records meeting the search criteria
	- Showing The number of records currently displayed
- Sort By  $\qquad -$  The column by which the results are sorted
- Sort Order The order in which results are sorted
- Group By The order in which results are grouped
- Current User The currently logged in user

## **Viewing Video Files**

From the search results, double-click on a KSI Video record and the file is opened for playback in the EDV player. Information about the recording and events that occur during the recording are displayed on the information panel and timeline areas.

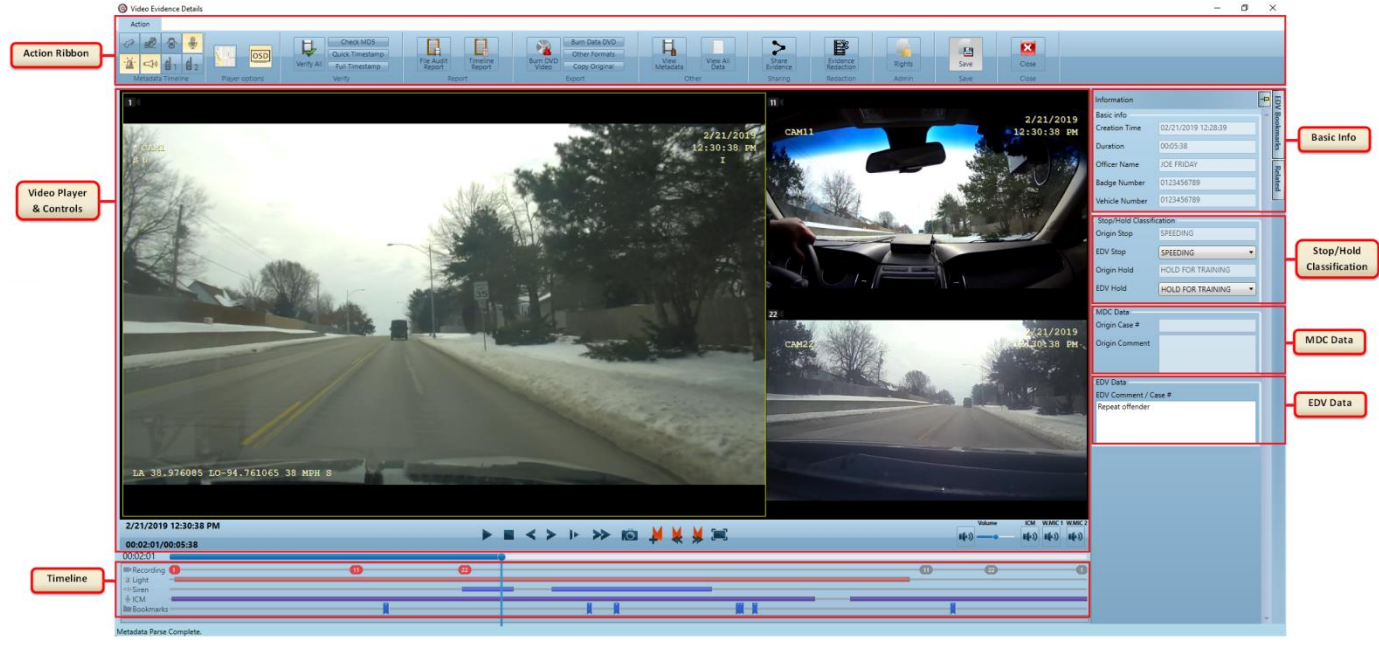

EDV Player

In addition to supporting video playback, the player interface provides functionality to view detailed data about the file, make snapshots, create bookmarks, check file integrity, generate reports, export content, share content, redact content, and manage viewing rights. Refer to the EDV User Guide for detailed information on each of these features.

### **Exporting/Sharing Content**

When a video has been located the file (and any associated content) can be exported from EDV in order to make the content available to external (i.e. non-EDV) users as necessary. In summary, the EDV Video Player supports the exporting and sharing features described below.

Export File to local folder – Saves a copy of the original, or a transcoded version, of the video and associated file(s) to your computer.

Burn a DVD – Writes a copy of the original video and associated file(s) to a data format DVD/BD media, or create a playable DVD of the content which can be played on a consumer DVD player.

Share Evidence - Uploads the selected video and associated file(s) to the Kustom Kloud storage and a web link is automatically generated that can be provided to any desired recipients.

Refer to the EDV User Guide for more information about exporting and sharing content.

#### **Conclusion**

This is just a quick summary of the generally used features of the EDV Desktop Application. Please take the time to review the EDV User's Guide for a complete reference to all of the Eyewitness Data Vault components and features.